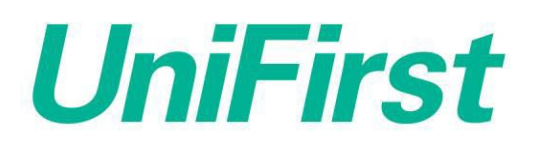

## MyADP Registration Instructions

Please note that you cannot login to MyADP until after your first pay day. Users are also unable to login to the ADP Mobile app on their phones, until after they have registered online using the steps below.

- 1. Go to: <https://my.adp.com/static/redbox/login.html?alias=unifirst>
- 2. Click on Create account

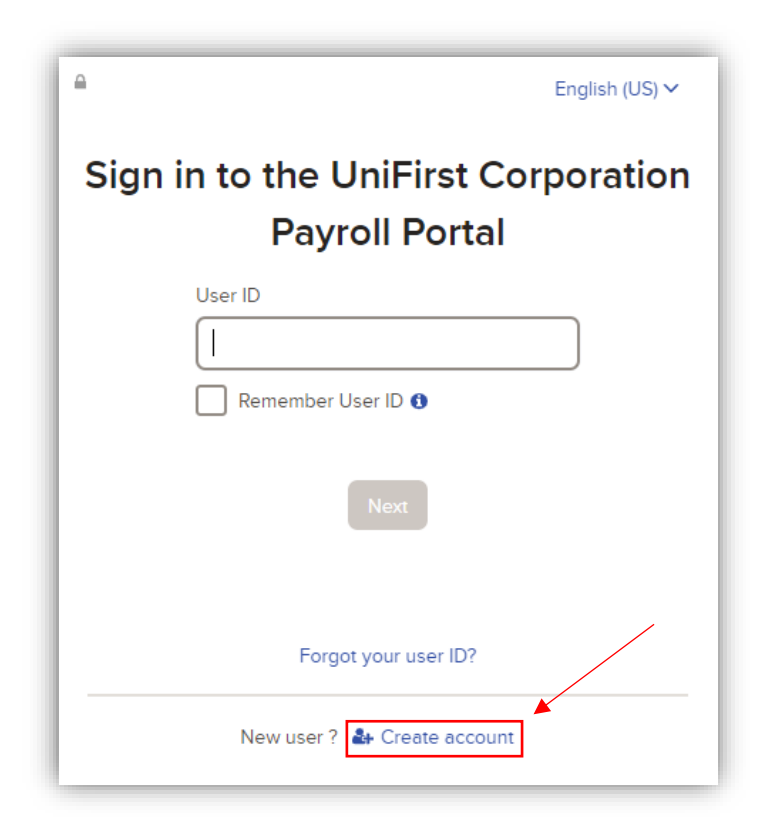

3. Click on I have a registration code

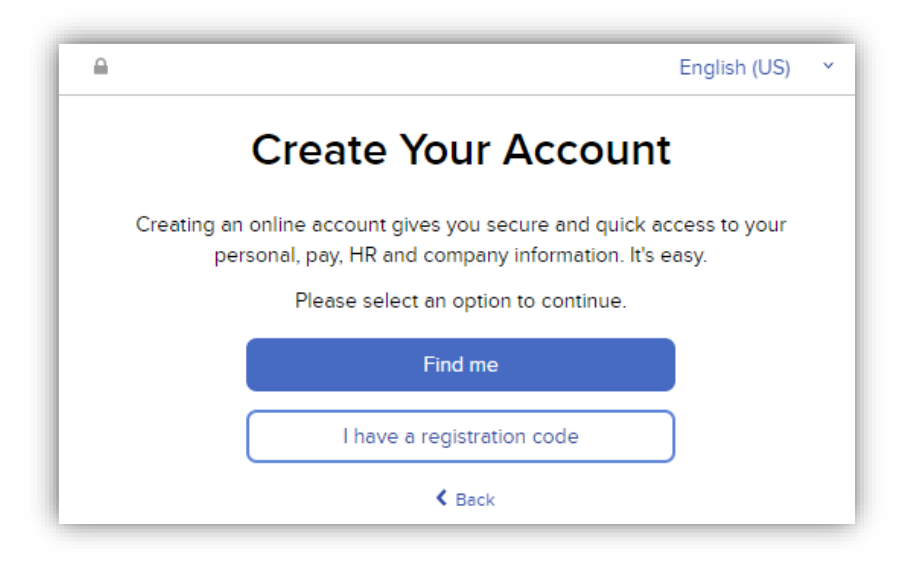

4. Enter the UniFirst registration code: UniFirst-Online and then click Continue

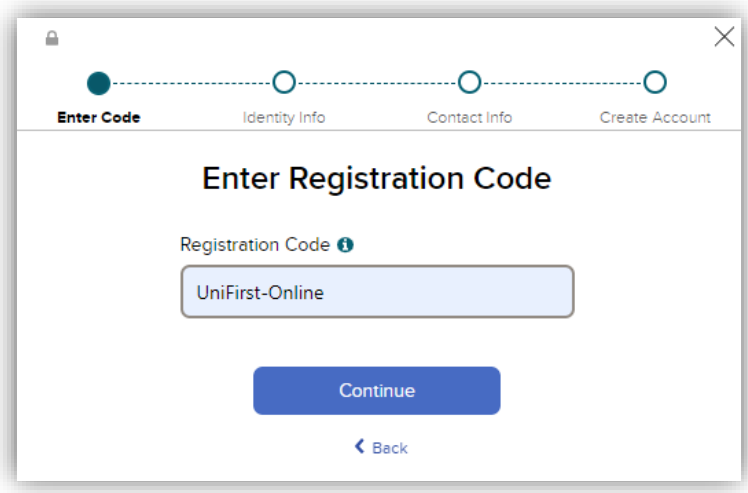

- 5. Enter your First Name, Last Name, Employee ID, the Last 4 Digits of your SSN, EIN, or ITIN, then click Continue
	- a. Please note that your Employee ID is your unique 6-digit numerical ID with UniFirst. If you have a UniFirst login, it likely consists of the first letter of your name + your 6-digit Employee ID. Do not include the alphabetic character when entering your Employee ID during the registration process.

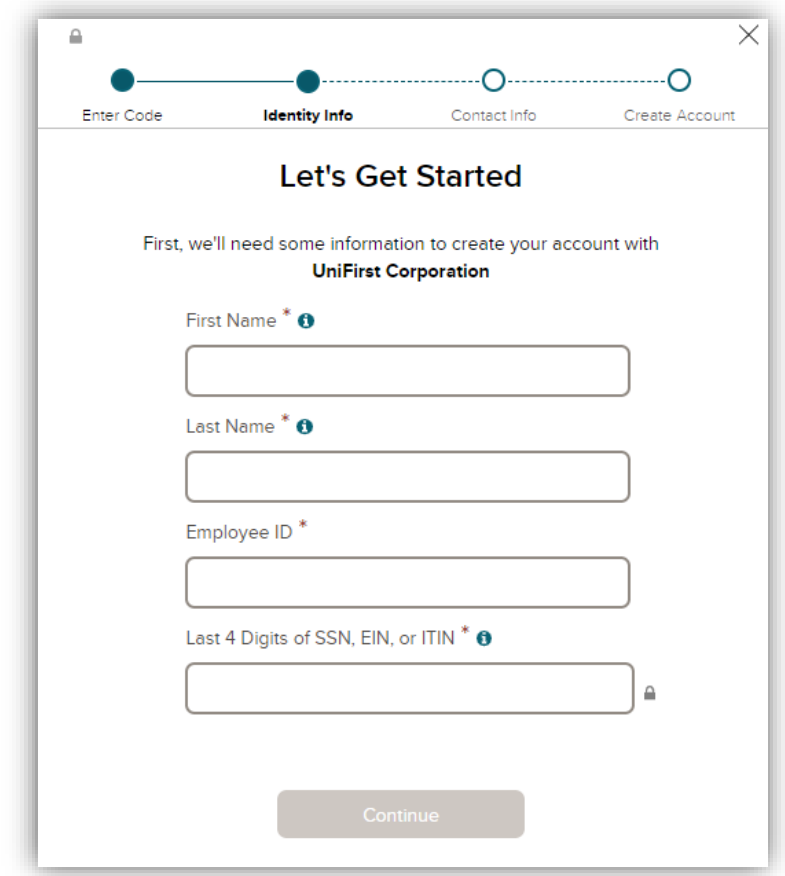

## 6. Enter your Primary Contact Information then click Continue

a. Please note that this will be used anytime you need to be sent a verification code and/or recover your account login information, in a situation where you've forgotten it.

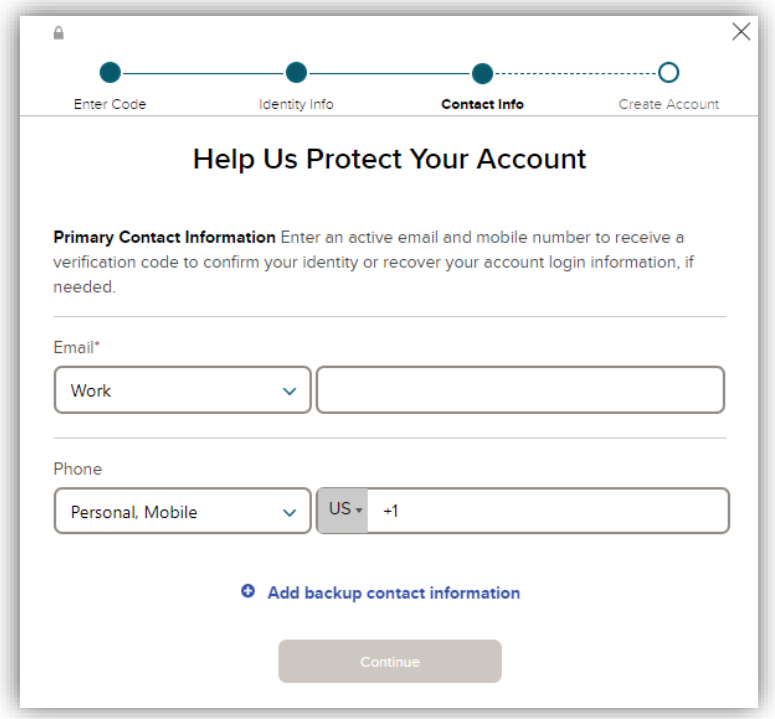

 7. Verify your contact information by selecting to have a code sent to your email or phone. Enter this code as applicable and proceed to the next step.

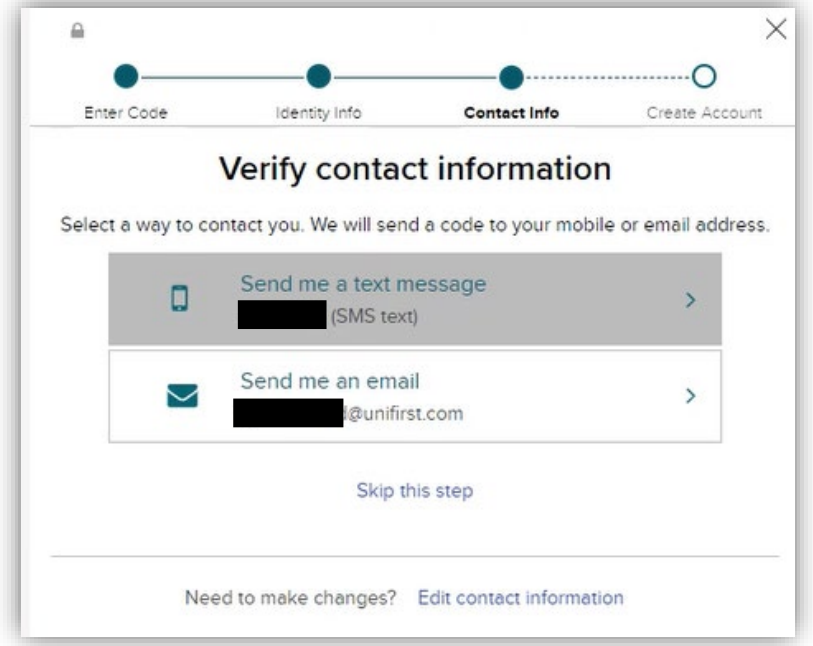

8. Write down the User ID that the system generates for you, as you will need this to login to your account. You will also need to create/confirm your password, as well as agree to the Terms and Conditions. Click Create your account to finalize your registration.

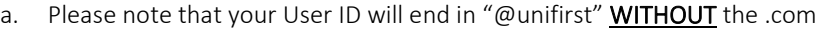

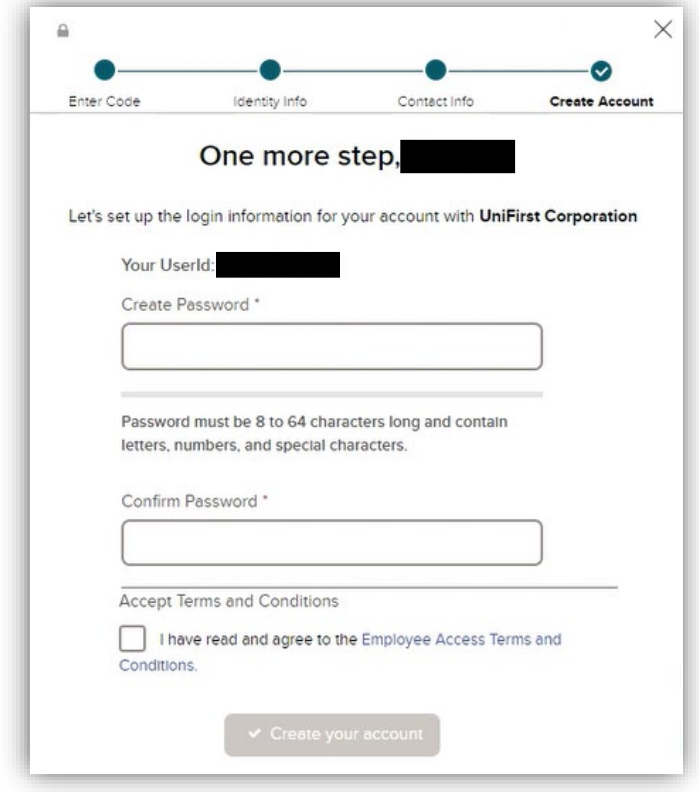

- 9. After completing the registration process, try logging in with your User ID and Password, and confirm you can login without issues.
	- a. Note that your paystubs are not made available until your pay date

For any questions or issues with the MyADP registration process, please contact the Payroll Department at 978-527-3989